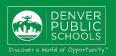

## ONLINE REGISTRATION RETURNING STUDENT

provides a convenient and quick way to register your child(ren) for school through Parent Portal.

Contact your school for additional registration information, or if you have any questions or issues while completing Online Registration.

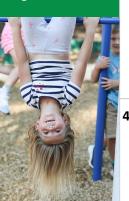

#### **ACCESS TO ONLINE REGISTRATION**

#### 1. LOCATE ONLINE REGISTRATION

Login to Parent Portal use browsers **Chrome** or **Firefox** <a href="https://myportal.dpsk12.org/">https://myportal.dpsk12.org/</a>

- Click Log In
- Click Sign In
- Enter your Parent Portal Username and Password
- \*For help with login or technical issues please visit <a href="https://myportal.dpsk12.org/contact-us/">https://myportal.dpsk12.org/contact-us/</a>
- Click See All Apps
- Click Online Registration
- Scroll down; click More
  - Click Online Registration

#### 2. START ONLINE REGISTRATION

A new page will open. A table will provide the student(s) included in your household.

1

Click **Begin** 

If one of your students attends DPS and is not listed in the table please <u>stop</u> the process and contact your student's school. The school will notify you when you can continue.

\*A new student(s) that will be attending their neighborhood school, but is not listed in the table can be added in the application.

#### 3. LANGUAGE SELECTION

- Select preferred language
- \*For help with navigating Online Registration in your language, please call your school.

#### 4. ELECTRONIC SIGNATURE

Type your "electronic signature"

Click Submit

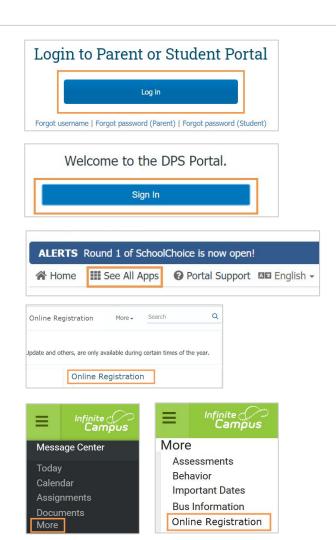

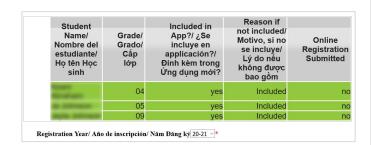

Begin/ Comenzar/ Bắt đầu

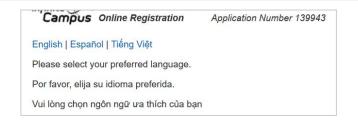

By typing your name into the box below you attest that you are the legal guardian for the student(s) you are registering, and the data you are entering/verifying is accurate and true to the best of your knowledge.

Submit

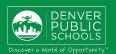

#### **COMPLETING APPLICATION**

#### **5. HOUSEHOLD TAB**

Verify the information in each section:

- Home Phone
- Click Next to move onto next section
- Student's Primary Residence

#### **Change of Address:**

- Click the box to indicate the address is no longer current
- Click **Upload proof of address**; submit your valid proof of address

(lease, proof of home ownership, utility bill such as gas, water, or cable)

When the Household section is complete

Click **Save/Continue** to proceed to the next tab

As you complete all sections and save, the tab(s) will change from Blue to Green.

# Home Phone Next Student's Primary Residence Save/Continue

Select this checkbox if the Household address listed is no longer current.

New students, or returning students that have a change of address, please upload a valid proof of address.

Upload proof of address

\*\*\*NOTE: if your mailing address is different than your household address, call or email your school to update this information.\*\*\*

Save/Continue

#### 6. PARENT TAB

Verify and make necessary edits for parent(s)/guardian(s) highlighted in yellow

- Click Edit
- Demographic
- Click **Next** to move onto next section
- Contact Information
- Click Save/Continue
- ✓ A green check mark indicates all sections are complete
- A new parent/guardian can be added by clicking on Add New Parent

When the Parent section is complete

- Click **Save/Continue** to proceed to the next tab
- \*A parent/guardian cannot be removed from the application. If a parent/guardian has changed or lost custody, please contact the school to have them removed for the student.

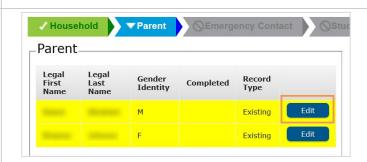

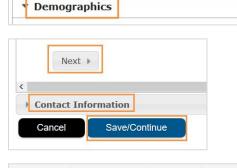

Parent Name:

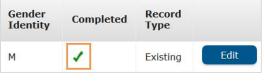

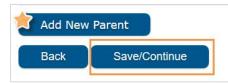

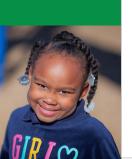

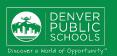

#### SECONDARY HOUSEHOLDS

When a parent/guardian does not live at the student's primary residence, uncheck the box indicating so.

#### If student(s) lives part time with this guardian

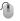

Enter the address and phone number

If address is not in the dropdown results, enter address by typing in each applicable field.

### If you do not wish to provide an address for this guardian

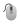

Check the box I will not provide an address for this parent

#### Once complete

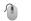

Click Next to move onto next section

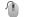

**Enter Contact Information** 

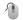

Click Save/Continue

#### 7. EMERGENCY CONTACT TAB

Verify and make necessary edits for Emergency Contact(s) highlighted in yellow

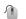

Click **Edit** 

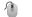

**Demographics** 

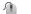

Click **Next** to move onto next section

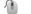

Contact Information

Click Save/Continue

#### **Remove Emergency Contact:**

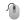

check box indicating removal

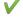

A green check mark indicates all sections are complete

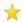

A new Emergency Contact can be added by clicking **Add New Emergency Contact** 

When the Emergency Contact section is complete

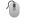

Click **Save/Continue** to proceed to the next tab

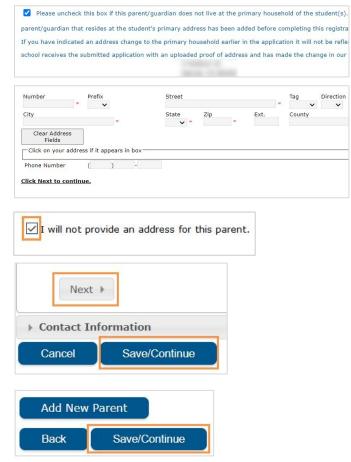

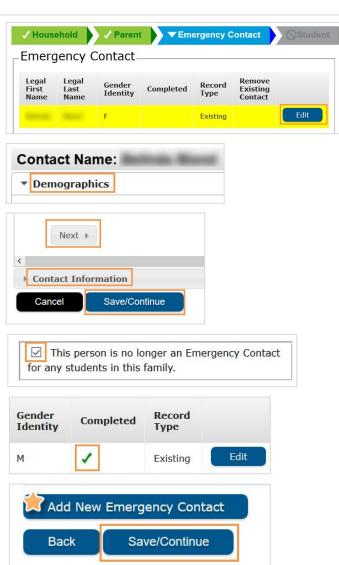

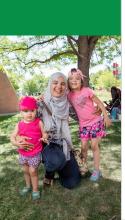

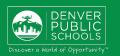

#### 8. STUDENT TAB

Verify and enter information for every student highlighted in yellow

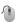

Click Edit

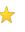

**Gender Identity** cannot be changed in the application at this time. Students needing **Gender Identity** changed, please contact the school.

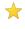

Shared Custody - Check the **Secondary Household** box in the *Relationships* - *Parent/Guardians* section if the student lives with both guardians in two separate households.

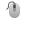

Click **Save/Continue** when all sections are complete

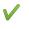

A green check mark indicates all sections are complete

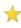

A new student(s) that will be attending their <u>neighborhood</u> school can be added by clicking on **Add New Student** 

Please do <u>not</u> add a Choice or Enrollment Zone student as a New Student in the application. Please contact the school if you are unsure.

When the Student section is complete

Click **Save/Continue** to proceed to the next tab

#### 9. COMPLETED TAB

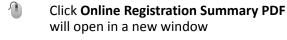

- Review your information
- Save, print, or email a copy of the Online Registration Summary PDF for your records
- Close window; return to **Completed** tab

\*Missing or incorrect information can be corrected by clicking on the section tab, at the top of the screen, and then select **Edit**.

When all sections are complete

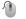

Click Submit

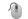

Click Confirm

#### Online Registration is now complete

You will receive an email notification that Online Registration has been completed.

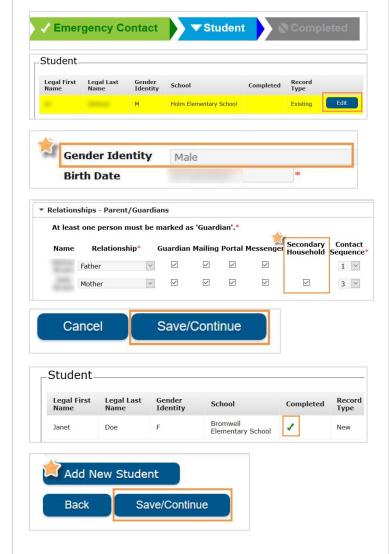

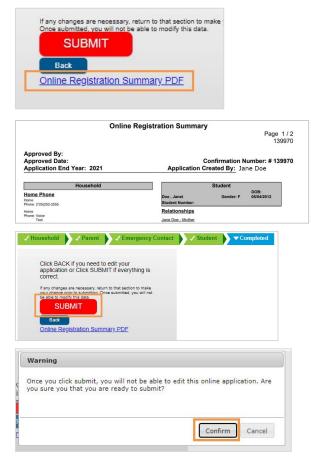

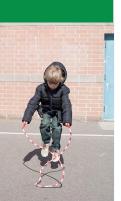